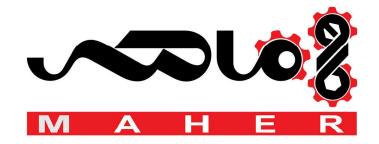

# User's manual ACS880-01 democase

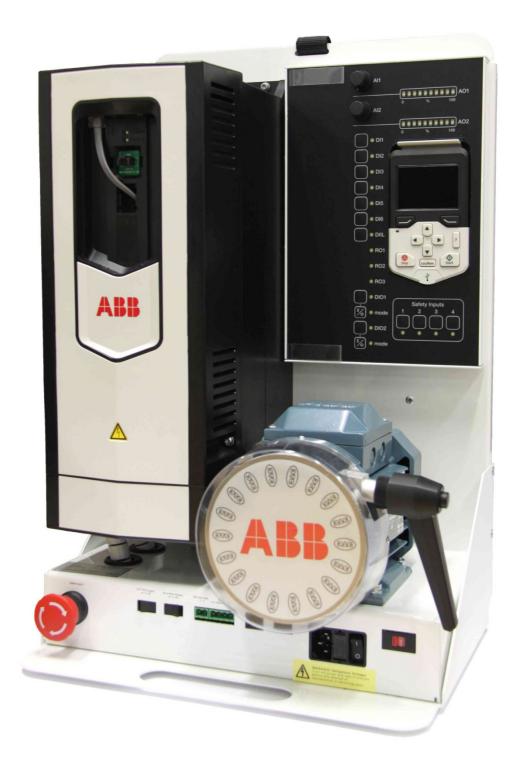

Power and productivity for a better world™

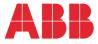

## List of related manuals

| Drive hardware manuals and guides<br>ACS880-01 hardware manual<br>ACS880-01 quick installation guide for frames R1 to R3<br>ACS880-01 quick installation guide for frames R4 and R5<br>ACS880-01 quick installation guide for frames R6 to R9 | Code (English)<br>3AUA0000078093<br>3AUA0000085966<br>3AUA0000099663<br>3AUA0000099689 |
|----------------------------------------------------------------------------------------------------|----------------------------------------------------------------------------------------|
| Drive firmware manuals and guides<br>ACS880 primary control program firmware manual<br>ACS880 drives with primary control program, quick startup<br>guide                                                                                     | <u>Code (English)</u><br>3AUA0000085967<br>3AUA0000098062                              |
| Option manuals and guides<br>ACS-AP-I and ACS-AP-S assistant control panel user's<br>manual<br>Drive composer Start-up and maintenance PC tool User's<br>manual<br>Manuals and guick guides for I/O extension modules,                        | <b>Code (English)</b><br>3AUA0000085685<br>3AUA0000094606                              |

fieldbus adapters, encoder interfaces, etc.

You can find manuals and other product documents in PDF format on the Internet. Go to www.abb.com/drives and select Document Library. You can browse the library or enter selection criteria, for example a document code, in the search field.

# Safety instructions

### **General safety instructions**

These safety instructions are intended for all personnel who work on the drive. For complete safety instructions, see the drive manuals.

Ignoring these instructions can cause physical injury or death, or damage the equipment. All electrical installations and maintenance work on the drive should be carried out by qualified electricians only.

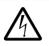

### WARNING!

- Make sure that the drive and all adjoining equipment are properly earthed.
- Do not attempt any maintenance on powered drive.
- After switching off the mains, always allow the intermediate circuit capacitors 5 minutes to discharge before doing any maintenance work on frequency converter, the motor or the motor cable.
- It is good practice to check (with a voltage indicating instrument) that the drive is in fact discharged before beginning work.

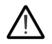

### WARNING!

If the demo unit is operated within the transportation enclosure, please note that the motors and drives have less air available for cooling, which may result in overheating.

### Safety input connections

The safety connections in the demo are made as in the picture below. Safety inputs 2, 3 and 4 are not in use by default. Note that if the IO-cable is not connected, it will automatically result in activation of the STO (safe torque off).

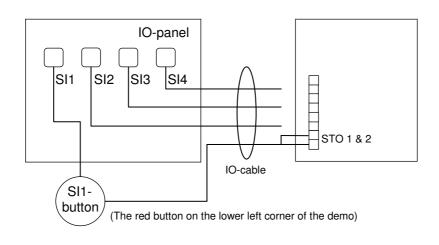

# **Delivery content**

ACS880-01 democase contains: (found in the pocket at the back of the demo)

- 1. IO-panel with removable control panel
- 2. USB to Mini USB -cable for PC-connection
- 3. Ethernet cable for IO-panel connection
- 4. Quick installation guide ACS880-01 frames R1 to R3
- 5. Mains cord
- 6. Manual CD
- 7. FENA-01/-11 Ethernet adapter module manual
- 8. FEN-31 HTL encoder interface quick guide
- 9. Quick start-up guide for primary control program

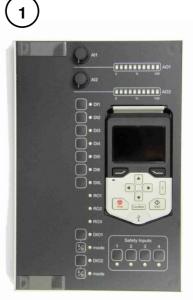

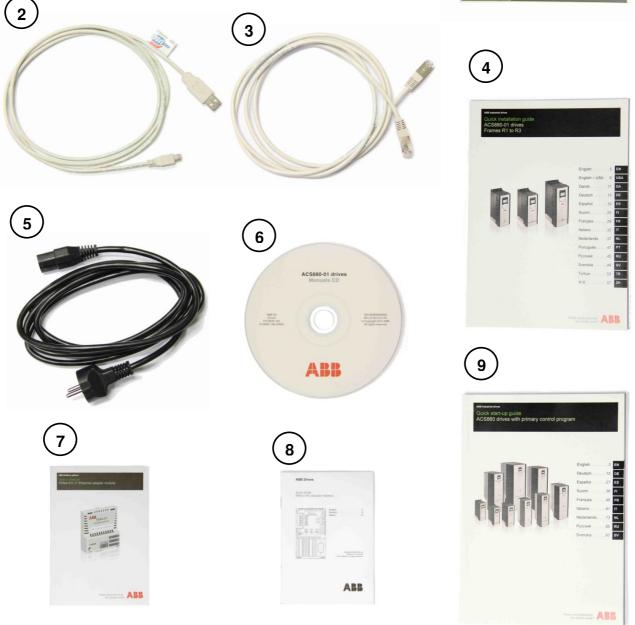

# **Basic start-up**

- 1. Lay the democase on its back (so that the door is pointing up) and open the door.
- 2. Pull the demo out of the case using the lifting strap and the handle hole (on the lower part of the demo.) **Warning!** The demo weighs approximately 25kg. Use of proper lifting technique with a straight back is advised.
- 3. Take out the mains cord and Ethernet cable from the pocket at the back of the demo.
- 4. Plug in the mains cord and Ethernet cable (to connections marked: mains cord, IO-panel connection A and IO-panel connection B on the layout section.)
- 5. Check that the Input voltage switch (115V/230V) is set according to the supply voltage.\*
- 6. Check that the Drive Main Supply is switched on.
- 7. Switch on the demo using the mains switch.
- 8. You can toggle control between the control panel and the IO-panel with the "Loc/Rem" –button on the control panel.

\* For more information check "AC input (supply) connection" in the Technical data section

### Mechanical brake

The mechanical brake is intended for momentary impulse braking for load demonstration purposes. The mechanical brake is not designed for continuous load which might damage the transformer and the brake itself.

# Layout

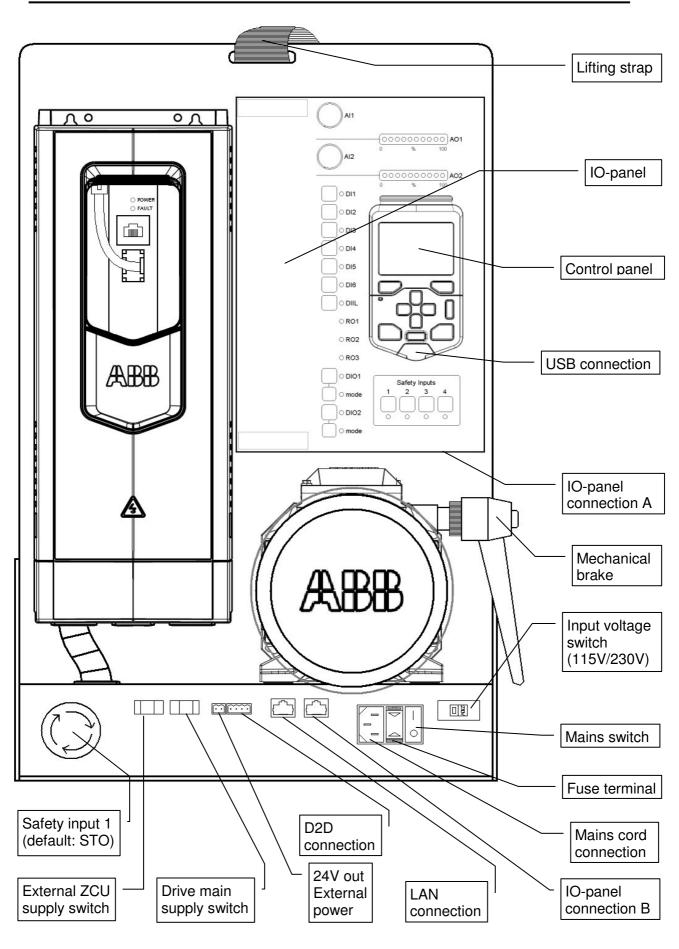

# **Default IO button functions**

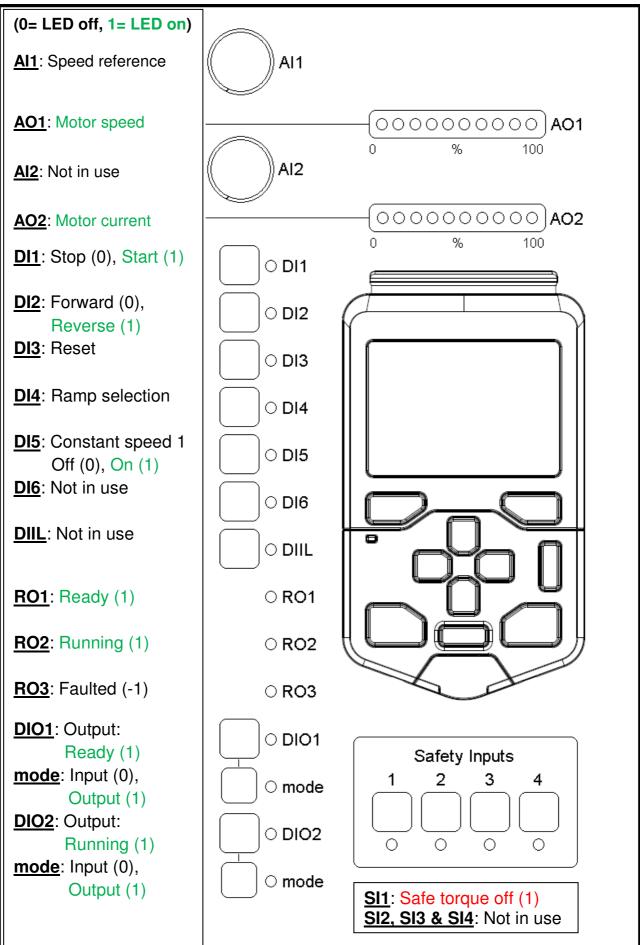

# Parameters that need to be changed

| Parameter |                            |              |                                  |
|-----------|----------------------------|--------------|----------------------------------|
|           | Name                       | Setting      | Notes                            |
| 05        | LIM configuration          |              |                                  |
| 95        | HW configuration           |              |                                  |
| 95.01     | Supply voltage             | [2] 380415 V | Correct rating settings made     |
| 91        | Encoder module settings    |              |                                  |
| 91.11     | Module 1 type              | [4] FEN-31   |                                  |
| 91.12     | Module 1 location          | 003          | FEN-31 location in Option slot 3 |
| 92        | Encoder 1 configuration    |              |                                  |
| 92.01     | Encoder 1 type             | [5] HTL      |                                  |
| 92.02     | Encoder 1 source           | [1] Module 1 |                                  |
| 92.10     | Pulses/revolution          | 1024         |                                  |
| 92.12     | Speed calculation mode     | [0] A&B all  |                                  |
| 92.13     | Position estimation enable | [0] Disable  |                                  |
| 92.15     | Transient filter           | [2] 1220 Hz  |                                  |
| 92.20     | Enc cable fault func       | [0] No       |                                  |

After setting feedback parameters, activate settings with

| 91     | Encoder 1 configuration   |               |                                     |
|--------|---------------------------|---------------|-------------------------------------|
| 91.10  | Encoder parameter refresh | [1] Configure | Will return to 'Done' after refresh |
| 90     | Feedback selection        |               |                                     |
| 90 .41 | Motor feedback selection  | [1] Encoder 1 |                                     |

I/O settings

| 12    | Standard AI        |       |  |
|-------|--------------------|-------|--|
| 12.25 | AI2 unit selection | [2] V |  |
| 12.28 | Al2 max            | 10    |  |

#### Motor parameters and ID-run

| 99    | Motor data                 |                        |                                       |
|-------|----------------------------|------------------------|---------------------------------------|
| 99.03 | Motor type                 | [0] Asynchronous motor |                                       |
| 99.04 | Motor ctrl mode            | [0] DTC                |                                       |
| 99.06 | Motor nominal current      | 1.2 A                  |                                       |
| 99.07 | Motor nominal voltage      | 230 V                  |                                       |
| 99.08 | Motor nominal frequency    | 50 Hz                  |                                       |
| 99.09 | Motor nominal speed        | 1360 rpm               |                                       |
| 99.10 | Motor nominal power        | 0.18 kW                |                                       |
| 99.11 | Motor nominal cosfii       | 0.71                   |                                       |
| 99.13 | Identification run request | [1] Normal             | Start ID-run in 'Remote' : Press DI1, |
|       |                            |                        | in 'Local' : Press panel Start button |

# Supply switches

The democase supply can be controlled with the switches External ZCU supply switch and Drive main supply switch. The two switches work separately. The External ZCU supply switch controls the external 24V supply to the control unit of the drive and the Drive main supply switch controls the 400V main supply to the drive.

For information about the internal connections refer to section: Technical data.

# Change of fuse

**WARNING!** Turn off the democase and disconnect the power cord before changing the fuse. Replace the fuse with the same type of fuse.

Changing the fuse does not require any tools. Open the fuse terminal by pressing together the pins on the top and bottom of the fuse terminal and pulling the terminal out. Pull out the old fuses and replace them with new fuses of the same type. Push the fuse terminal back in.

Correct fuse type is: T2AL250V (Slow, 2.0A, 250V glass tube fuse) There are two fuses of this type in the fuse terminal.

# **Technical data**

### Dimensions

Height: 650 mm 980 mm (trolley handle pulled up) Width: 490 mm Depth: 385 mm Weight: 30 kg

### Drive type code

ACS880-01-02A4-3+K473+L502 (K473 = FENA-11, L502 = FEN-31)

#### Motor details

ABB M2VA 63 B 4 (3GVA 062 142-ASC)

| Parameter        | ACS880-01 parameter           | Value    |
|------------------|-------------------------------|----------|
| Motor type       | 99.03 Motor type              | AM       |
| Rated current In | 99.06 Motor nominal current   | 1.2 A    |
| Rated voltage Un | 99.07 Motor nominal voltage   | 230.0 V  |
| Frequency Fn     | 99.08 Motor nominal frequency | 50.0 Hz  |
| Rated speed      | 99.09 Motor nominal speed     | 1360 rpm |
| Rated power Pn   | 99.10 Motor nominal power     | 0.18 kW  |
| COS φ            | 99.11 Motor nominal cosfii    | 0.71     |
| Rated torque     | 99.12 Motor nominal torque    | 0.82 Nm  |

### AC input (supply) connection

#### U1 ~ 100V - 240V

The democase can be used with both 115V and 230V supply. It is important to check that the input voltage switch (115V/230V) is in the correct position for the supply. I.e. if you are using 230V supply, then "230V" should be visible in the switch. If the switch is set incorrectly you will burn the fuse.

#### **Degree of protection**

Drive: IP21 Motor: IP55

### **Ambient conditions**

The demo is designed for demonstration purposes and for indoor use only.

Ambient temperature:

- Transport: -40 to +70 °C
- Storage: -40 to +70 ℃
- Operation: -15 to +40 °C, no frost allowed

Altitude:

- 0 to 4,000 m without an effect on demo operation

Relative humidity:

- 5 to 95%, no condensation allowed

For more detailed information, refer to the drive Hardware Manual.

### Internal connections

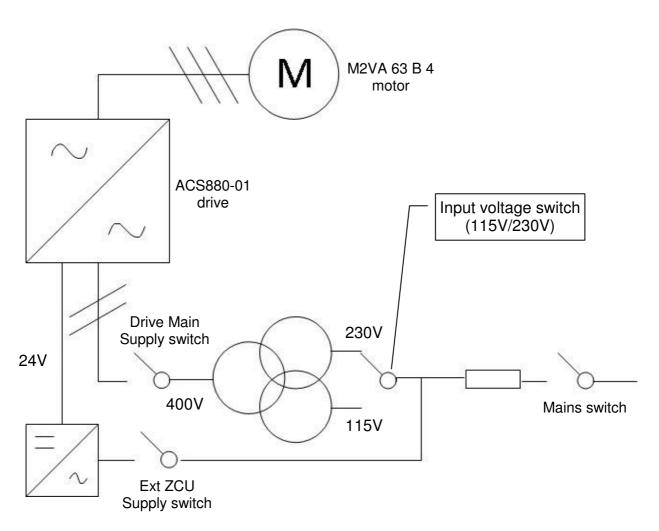

## **Further information**

### **Product and service inquiries**

Address any inquiries about the product to your local ABB representative, quoting the type designation and serial number of the unit in question. A listing of ABB sales, support and service contacts can be found by navigating to www.abb.com/drives and selecting Sales, Support and Service network.

### **Product training**

For information on ABB product training, navigate to www.abb.com/drives and select Training courses.

### Providing feedback on ABB Drives manuals

Your comments on our manuals are welcome. Go to www.abb.com/drives and select Document Library – Manuals feedback form (LV AC Drives).

This page is intentionally left blank.

This page is intentionally left blank.

This page is intentionally left blank.

# Contact us

ABB Oy Drives P.O. Box 184 FI-00381 HELSINKI FINLAND Telephone +358 10 22 11 Fax +358 10 22 22681

www.abb.com/drives

Automation Technologies

ABB Inc.

Drives & Motors 16250 West Glendale Drive New Berlin, WI 53151 USA Telephone 262 785-3200 1-800-HELP-365 Fax 262 780-5135 www.abb.com/drives

#### ABB Beijing Drive Systems Co. Ltd.

No. 1, Block D, A-10 Jiuxianqiao Beilu Chaoyang District Beijing, P.R. China, 100015 Telephone +86 10 5821 7788 Fax +86 10 5821 7618 www.abb.com/drives

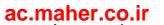

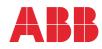